### **Методичні рекомендації до вивчення онлайн-інструменту Padlet та його можливостей**

**Padlet** – віртуальна дошка (онлайн-дошка) – це cервіс, який надає можливість кожному учню розмістити свою роботу, а також користувачі можуть прокоментувати або оцінити роботи інших. Тренер може розміщувати будь-які навчально-методичні матеріали в електронній формі.

Сервіс Padlet (-let - це англійський зменшувальний суфікс, pad – в одному із значень – «блокнот, планшет») – є одним із найпопулярніших онлайн-засобів, створення віртуальних дошок. Сервіс безкоштовний, має україномовну версію, простий в освоєнні і не вимагає ніякої початкової підготовки. Користувач може користуватися його функціями навіть без реєстрації.

Інструментальні можливості сервісу Padlet:

- вибір дизайну віртуальної дошки;
- організація колективної роботи в режимі реального часу і роботи з візуальним контентом;
- розміщення матеріалів як з комп'ютера, так і з мережі інтернет (фото-, відео-, аудіофайли);
- зручна система зберігання документів, доступних для завантажування у будь-який час;
- 8 форматів представлення інформації (полотна, стіна, колонки, розкадровка, хронологія, мапа, трансляція, бесіда);
- безкоштовний пакет дозволяє створювати 8 дошок;
- створеними дошками можна поділитися у соціальних мережах (Твіттер, Фейсбук), вставити код на сайт, відправити по E-mail, отримати по QR-коду, поділитися у GoogleClassroom.

Дидактичні можливості сервісу Padlet:

- для проведення мозкового штурму;
- для створення конспектів;
- для формування навичок ставити запитання;
- для створення пам'ятки, плаката з певної теми;
- для зберігання матеріалів та документів до теми навчального заняття;
- для взаємодії учасників над спільним проєктом в онлайн-режимі;
- для створення завдань на пошук інформації;
- для розміщення навчальної інформації (наприклад, ребуси, ігри тощо);
- для планування заходів (наприклад, проведення предметних тижнів, екскурсій, квестів тощо);
- для створення звіту за результатами участі у заходах;
- для поглибленого вивчення предмету та для розміщення домашніх завдань;
- розказати про цікаву людину, розмістити фото, його праці, покликання на ресурси;
- віртуальна галерея творчих робіт учнів;
- для колективної роботи над певною проблемою;
- для проведення рефлексії після проведених заходів.
- Як працювати у сервісі Padlet?

# **І. Реєстрація.**

Пройти за покликанням:<https://padlet.com/> та натиснути «зареєструватися».

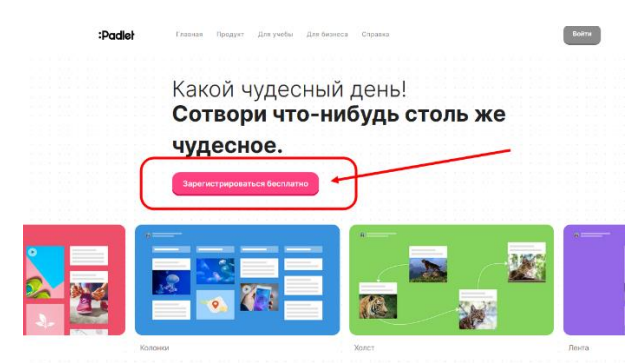

Написати електронну пошту та придумати пароль. Відмітити «галочку» та натиснути клавішу «Зареєструватися».

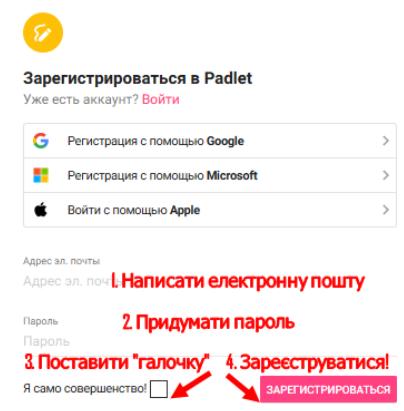

При натисканні на кнопку «Створити стіну / Make a padlet» відкривається основне робоче поле сервісу.

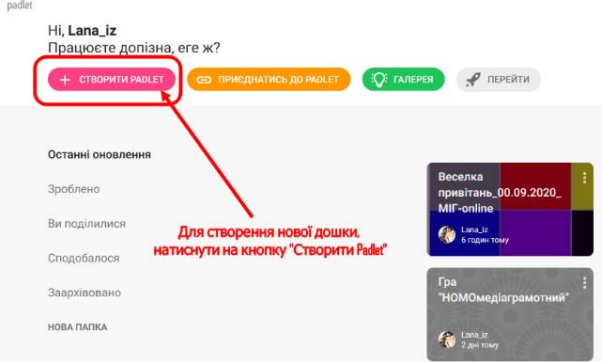

#### **ІІ. Оформлення дошки.**

Залежно від мети можна по-різному структурувати завантаження контенту. Сервіс дозволяє розташувати матеріал у вигляді полотна (в послідовному і вільному режимі розподілу), стіни, колонок (поділ на стовпчики), розкадровки, хронології, мапи, трансляції, бесіди (контент розташовується зверху вниз в простій стрічці).

Крок 1. Для вибору формату дошки натисніть три крапки у правому верхньому куті відкритої дошки Padlet.

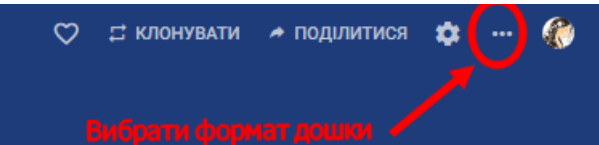

Крок 2. У налаштуваннях оберіть «Змінити формат» та оберіть один із запропонованих типів формату дошки (стіна, полотно, трансляція, таблиця, бесіда, мапа, хронологія). Якщо Ви виберете форма «Стіна», то матеріал буде розташовано у вигляді послідовно розташованих блоків. Форма «Полотно» надає можливості розташовувати створені записи у будь-якому порядку, перетягувати їх, групувати та підключати зв'язки. Форма «Трансляція» надає можливість формувати контент у вигляді стрічки зверху вниз. Форма «Сітка» - записи формуються у рядки.

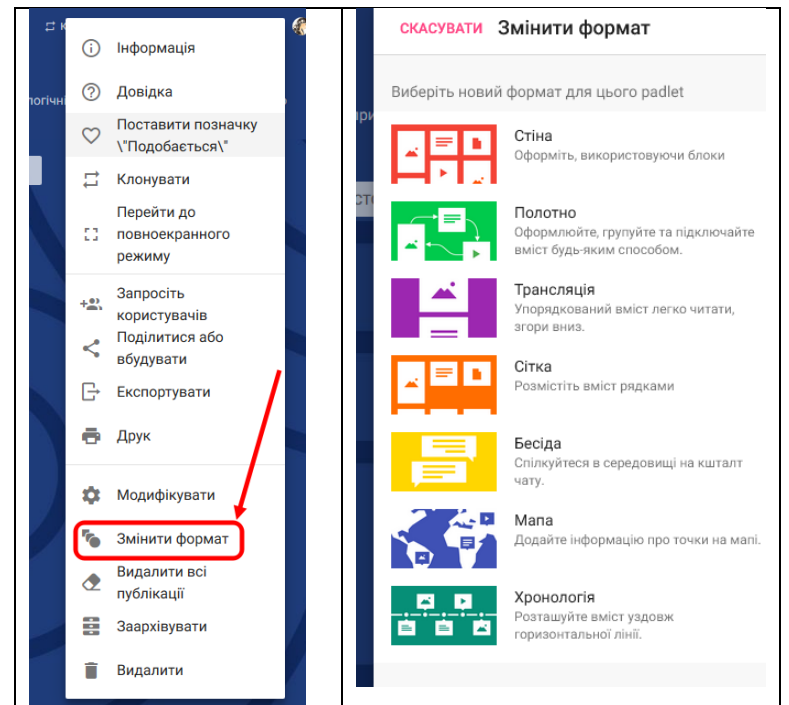

Крок 3. Для оформлення основних налаштувань дошки натисніть на піктограму «шестерня», відкриється меню.

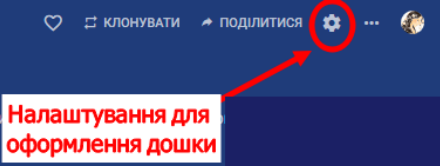

Крок 4. Встановіть зручні для Ваших дошок налаштування.

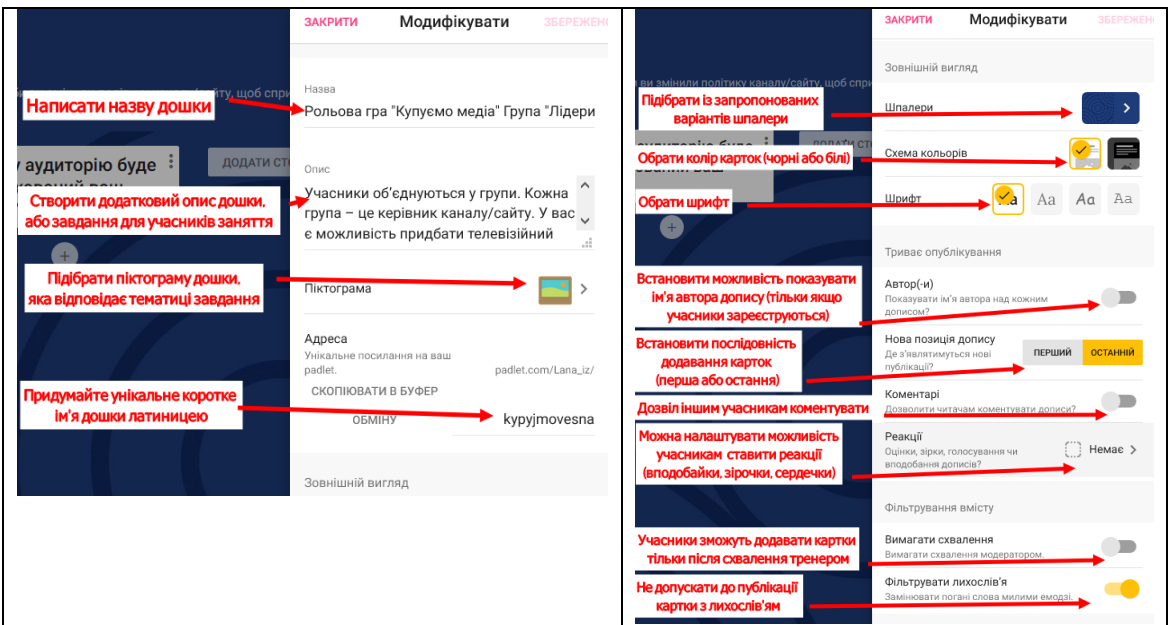

Крок 5. Після встановлення всіх налаштувань, необхідно на панелі налаштувань натиснути у правому верхньому куті на кнопку «Зберегти», а потім у лівому верхньому куті «Закрити».

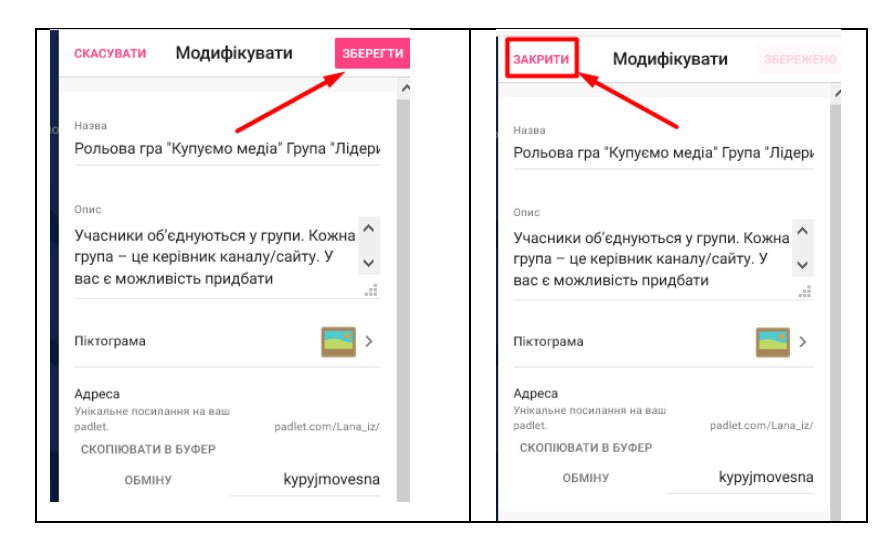

### **ІІІ. Додавання матеріалу на дошку.**

Крок 1. Кожен окремий ресурс на дошці називається «картка». Для додавання карток на дошку необхідно натиснути на кнопку «+», яка може знаходитись або під колонками таблиці (сірого кольору), або у нижньому правому куті (рожевого кольору). Альтернативний варіант додавання карток: натиснути подвійним клацанням миші у будь-якому вільному місці поля дошки. Перед користувачем з'явиться невелике вікно з двома активними полями і кнопками завантаження матеріалів. «Назва картки» – заголовок. Нижче розташовується поле для основного контенту (тексту), який також може бути відредагований.

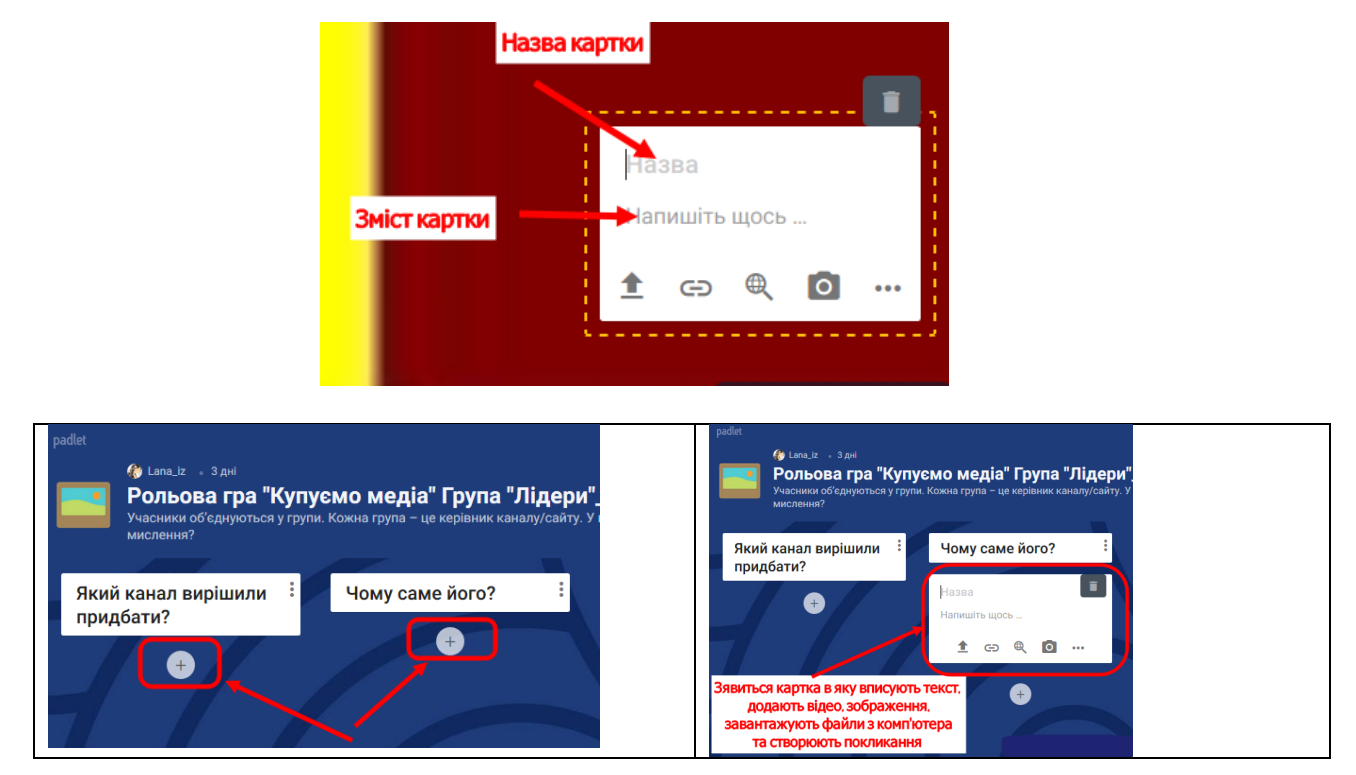

Крок 2. До картки можна додати файли, завантажені з комп'ютера; додати покликання на URL-адреси; завантажити зображення, відео, Gif-файли, аудіо з інтернету; зробити миттєве фото і додати до картки, а також власні малюнки, створені власноруч; записувати свій екран впродовж 5 хв.; малювати на екранному полотні; додати розташування; додати покликання на інші дошки Padlet. Основні функції (завантаження з комп'ютера, додавання покликання, пошук в інтернеті та миттєве фото) знаходяться на картці у нижньому рядку. Інші функції знаходяться у додаткових налаштуваннях з трьома горизонтальними крапками.

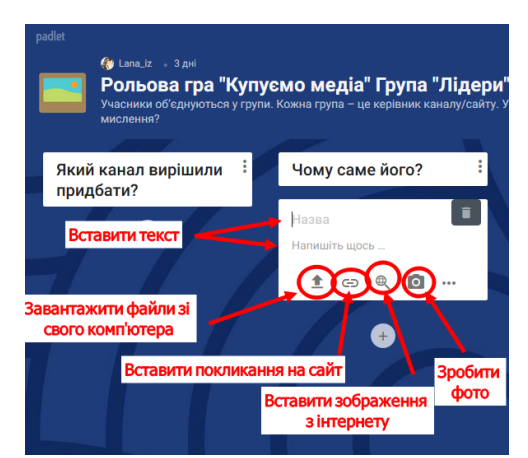

Крок 3. Для того, щоб зберегти створену картку, необхідно натиснути по вільному полю дошки у будь-якому місці. Вся інформація на картці зафіксується.

Крок 4. Для редагування картки, необхідно підвести мишу до правого верхнього кутка картки, має з'явитися вспливаюче меню на чорному фоні, яке включає редагування (піктограма олівця), видалення (піктограма кошика), три горизонтальні крапки (додаткові можливості, які включають зміну кольору картки, редагування, можливість поділитися з іншими дошками Padlet або додати у поточну, але в інший стовпчик), скопіювати, розгорнути та видалити. Для того, щоб змінити колір картки, необхідно обрати квадратик з обраним кольором та натиснути на нього. Картка змінить колір.

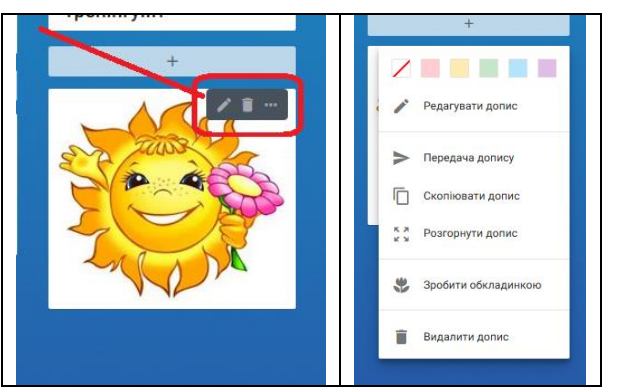

Крок 5. Тільки у форматі дошки «Полотно» є можливість з'язати картки на одній дошці стрілками та встановити взаємозалежність і підпорядкованість. Для цього необхідно підвести мишу до верхнього правого кута картки від якої плануєте провести стрілку (має з'явитися чорна панель редагування) та натиснути на три горизонтальні крапки. У меню, що відкрилося, знайти параметр «Об'єднати з підписом» та натиснути на нього. Далі на дошці всі раніше створені картки почнуть блимати та біля кожної з'явиться підпис «Підключити» на червоному тлі. Необхідно натиснути на слово «Підключити» біля тієї картки, до якої ви хотіли додати стрілку.

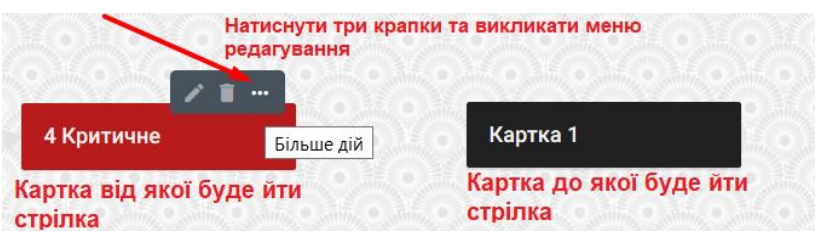

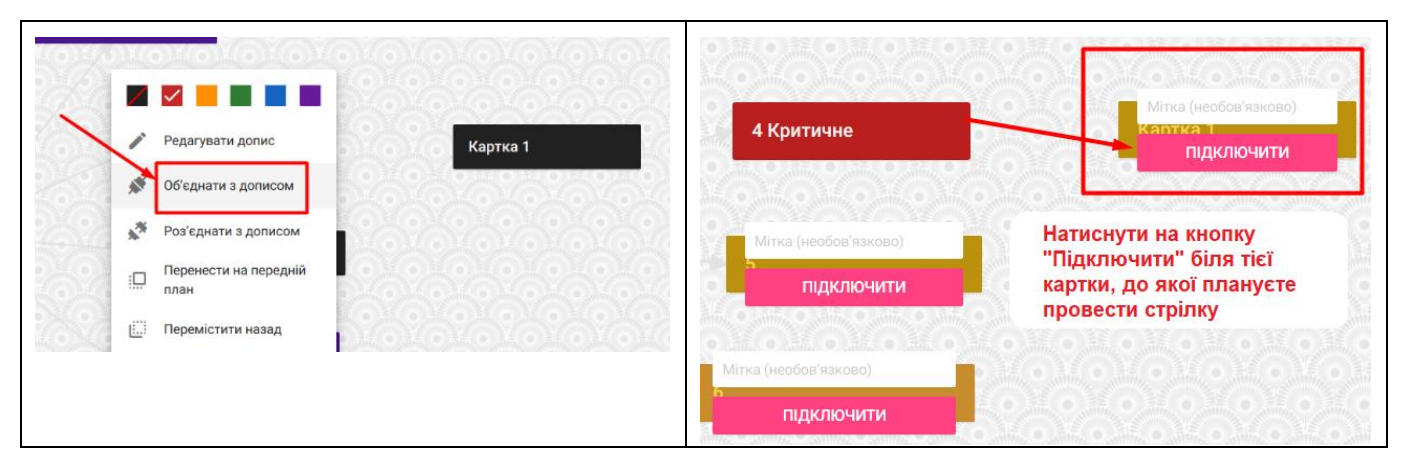

Результат створення зав'язків між картками у вигляді стрілок:

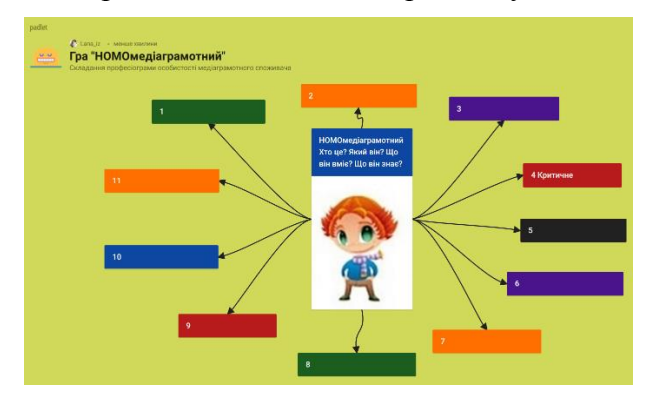

Крок 6. Для видалення картки з поля дошки необхідно підвести мишу до правого верхнього кута картки, яку необхідно видалити та у вспливаючій панелі чорного кольору обрати піктограму «кошик». Натиснути на неї. Далі з'явиться вікно підтвердження дії. Необхідно натиснути «Ок». Картка буде видалена.

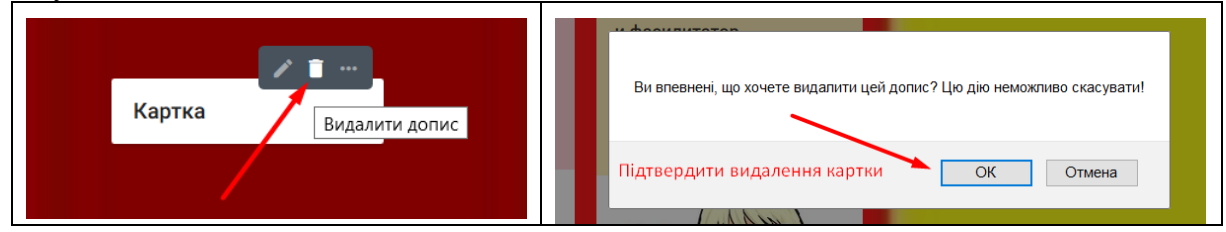

### **ІV. Публікація дошки та поширення дошки.**

Крок 1. У верхньому правому куті відкритої дошки знайти кнопку «Поділитися» та натиснути на неї.

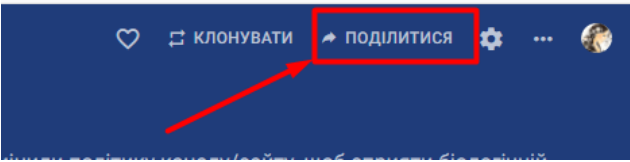

Крок 2. У меню налаштувань обрати пункт «Змінити параметри конфіденційності» та обрати «Таємний» (приховане покликання) рівень конфіденційності, щоб тільки учасники ваших тренінгів могли заходити в дошку за надісланим Вами покликанням.

Доступ до створеної дошки може бути організований декількома способами:

- приватний – дозволяє працювати з матеріалами лише автору віртуальної дошки і тим, кого запросили по e-mail;

- захищений – доступ до контенту відкритий тим, хто знає пароль для входу;

- приховане покликання – будь-який користувач, що має посилання для входу, може працювати з матеріалами;

- доступ абсолютно всім – будь-яка людина може отримати доступ до контенту. Дані будуть

доступні пошукових сервісів і можуть бути виведені в результатах пошуку.

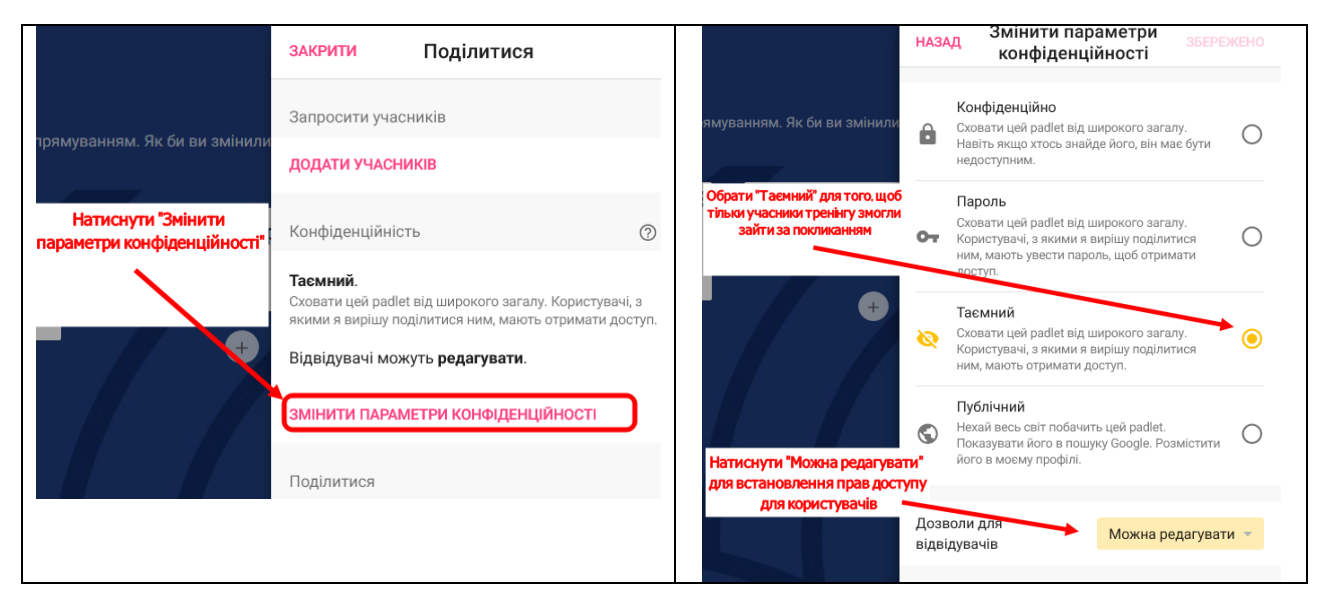

Крок 3. Встановити права доступу користувачам до редагування дошки. Сервіс дозволяє також розподіляти користувачів по умовним категоріям: читач, модератор і користувач. Для налаштування прав учасникам натисніть «Можна редагувати», як показано на попередньому слайді та виберіть опцію «Можна редагувати» (право доступу «Користувач»). Учасники з такими правами доступу зможуть переглядати і додавати дописи, редагувати і затверджувати дописи інших. Учасник не зможе редагувати і видаляти картки з дошки, не зможе запрошувати співавторів.

Опція «Може писати» (право доступу «Модератор») обмежені роботою з матеріалами: додавання постів, редагування, організація і структурування. Учасник з такими правами може тільки переглядати завантажені дані і не має можливості вносити будь-які зміни.

Опція «Може читати» (право доступу «Читач») не може додавати дописи на дошку, редагувати і схвалювати дописи інших, змінювати і видаляти Padlet, запрошувати співавторів, а тільки може переглядати дошку.

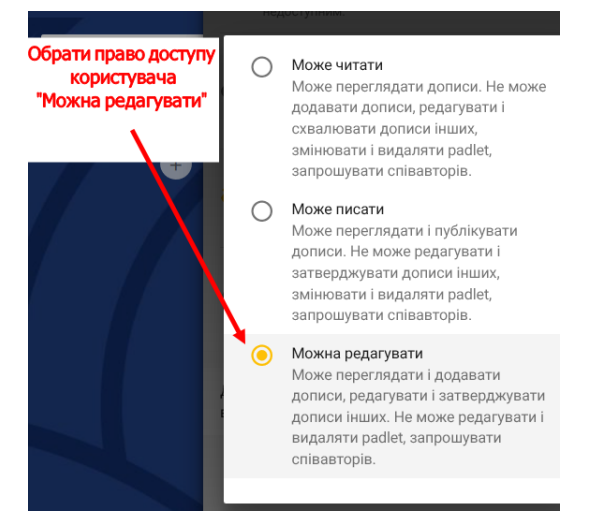

Крок 4. Натиснути по вільному полю, з'явиться попереднє вікно налаштувань. У верхньому лівому куті натиснути на кнопку «Назад» та повернутися до попереднього меню налаштування параметрів блоку «Поділитися». В залежності від того, як ви плануєте поширювати дошку , можна обрати різні варіанти: скопювати покликання, отримати QR-код, отримати код для вставки в блог чи вебсайт, відправити по електронній пошті, поділитися у Фейсбук, поділитися у ГуглКлассрум. Далі прокрутити нижче стрічку параметрів і встановити налаштування у блоці «Експортувати». У цьому блоці зміст дошки можна зберегти як зображення у форматі PNG, у форматі PDF, зберегти як таблицю Excel або роздрукувати. Щоб вийти з меню налаштувань необхідно у верхньому лівому

куті натиснути на кнопку «Закрити».

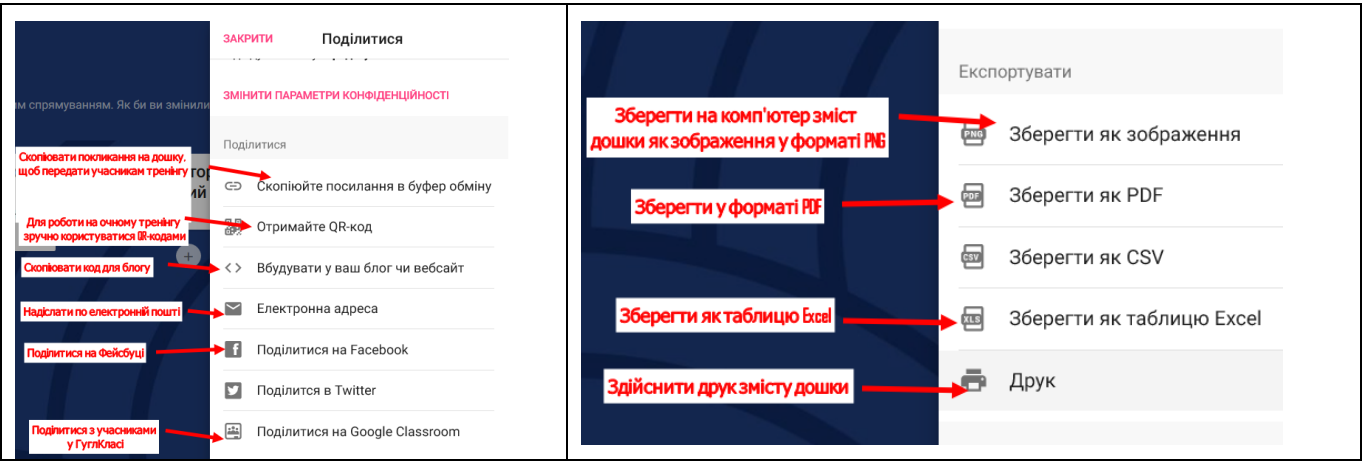

**Порада!** робота по дизайну навчальної дошки Padlet дуже кропітка і вимагає багато часу. Роботу з підготовки дошки необхідно проводити заздалегідь перед тренінгом чи гроповою роботою з нею. Під час проведення тренінгу не має можливості одночасно модерувати мозковий штурм учасників та створювати дошку. Після проведення тренінгу рекомендується зробити скріншот дошки або зберегти у форматі PNG, як описано вище, для створення скриньки інтелектуальних продуктів учасників та подальшого використання їх в якості методичних, наочних та рекламних продуктів.

Padlet – зручний сервіс для спільної інтерактивної роботи. Дозволяє замінювати аркуші фліпчарту та працювати учасникам разом над завданням. До безперечних переваг онлайнінструменту Padlet можна віднести такі можливості, як: вибір дизайну віртуальної дошки; організація колективної діяльності в режимі реального часу і роботи з візуальним контентом; розміщення матеріалів як з будь-якого носія, так і з мережі Інтернет (фото-, відео-, аудіофайли). Тому цей ресурс найкращий помічник у проведенні тренінгів як офлайн, так і онлайн.

# **Приклади розроблених онлайн-дошок Padlet**

Приклад №1 «Квітка очікування»

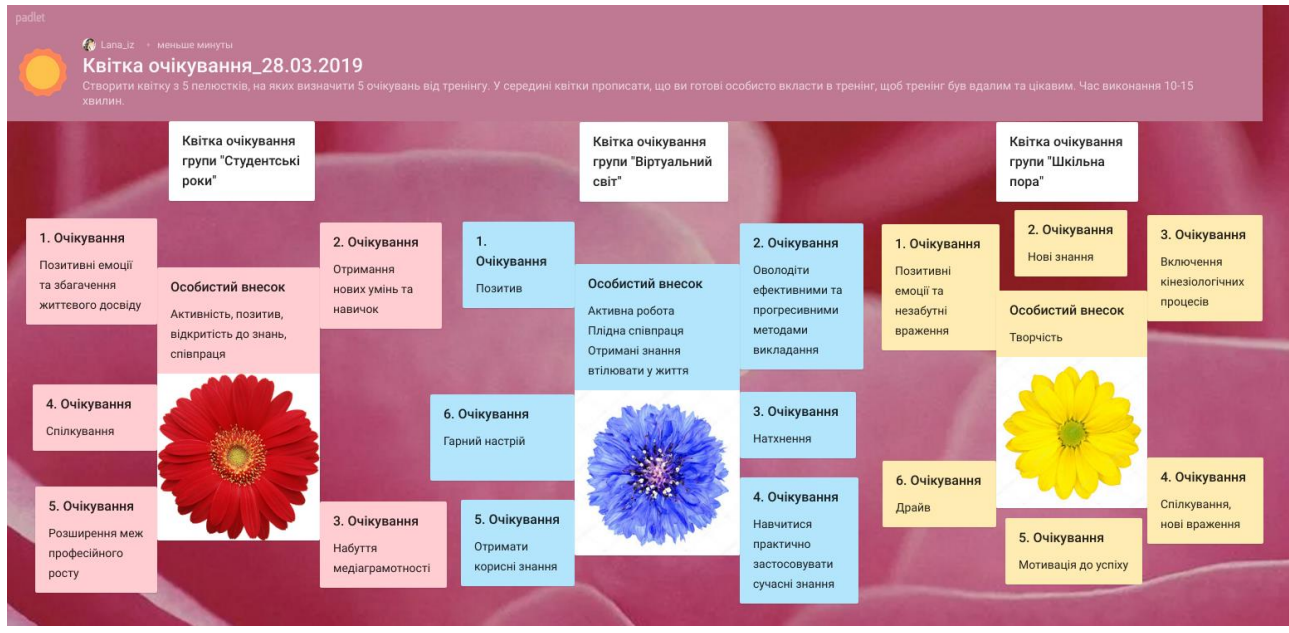

Приклад №2 Завдання «Налаштування сторінки у соціальній мережі»

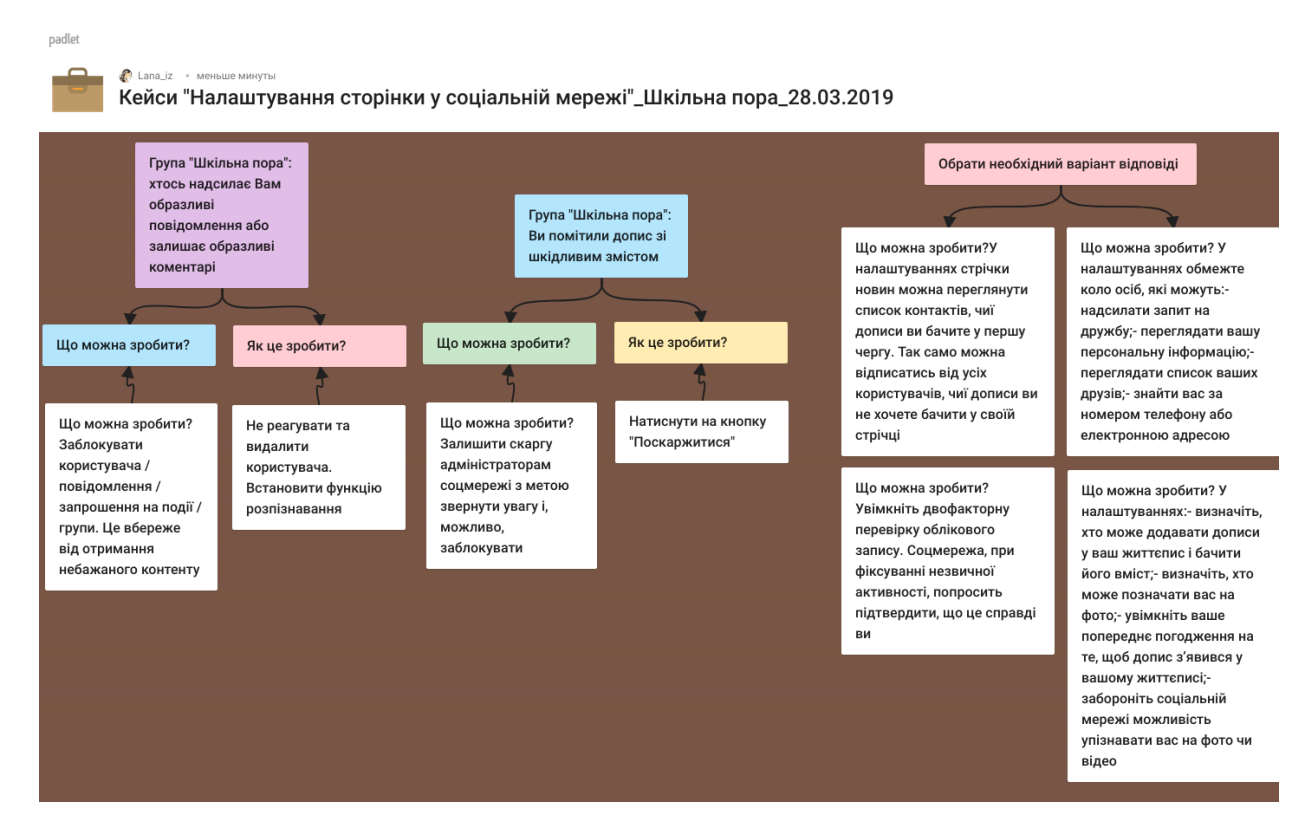

Приклад №3 Мозковий штурм «HomoМедіаграмотний»

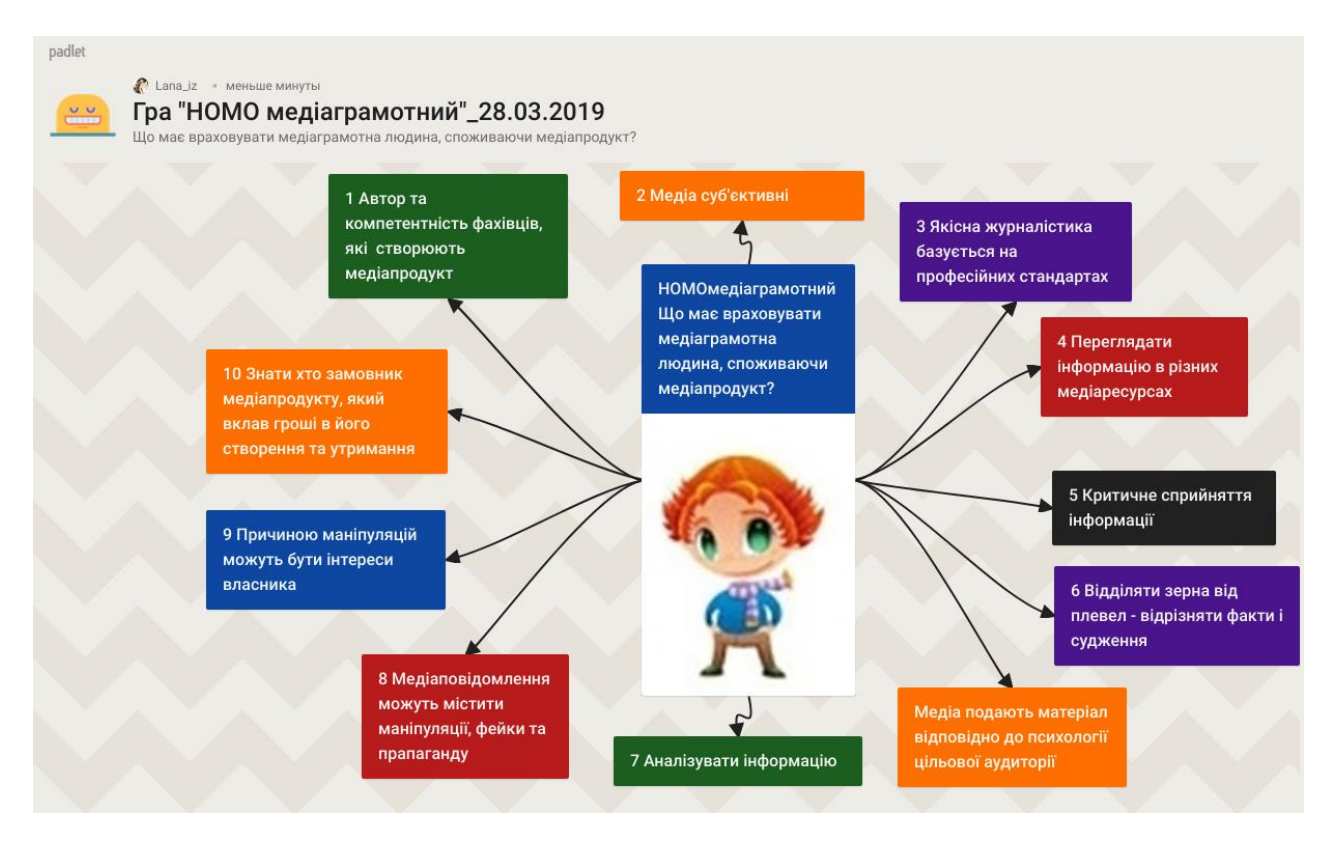

Приклад №4 Брейнстормінг «Асоціативне поле»

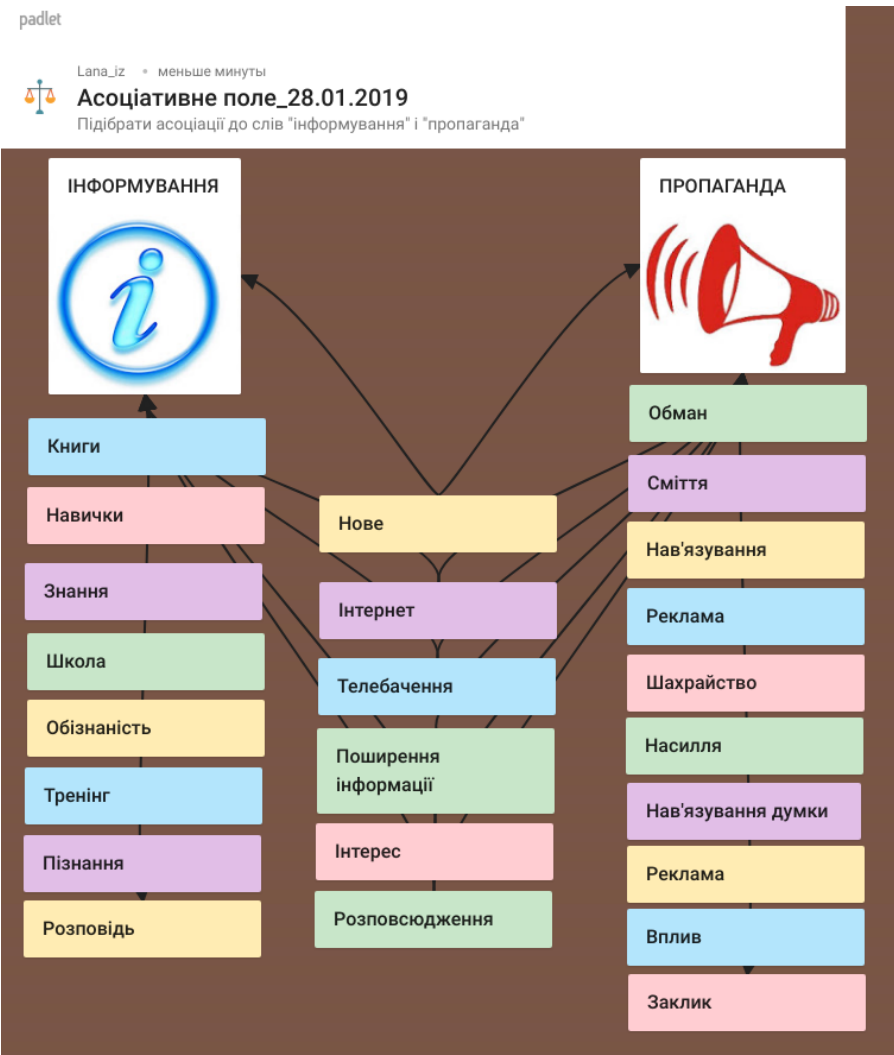

Приклад №5. Рефлексія після тренінгу «Коло вражень»

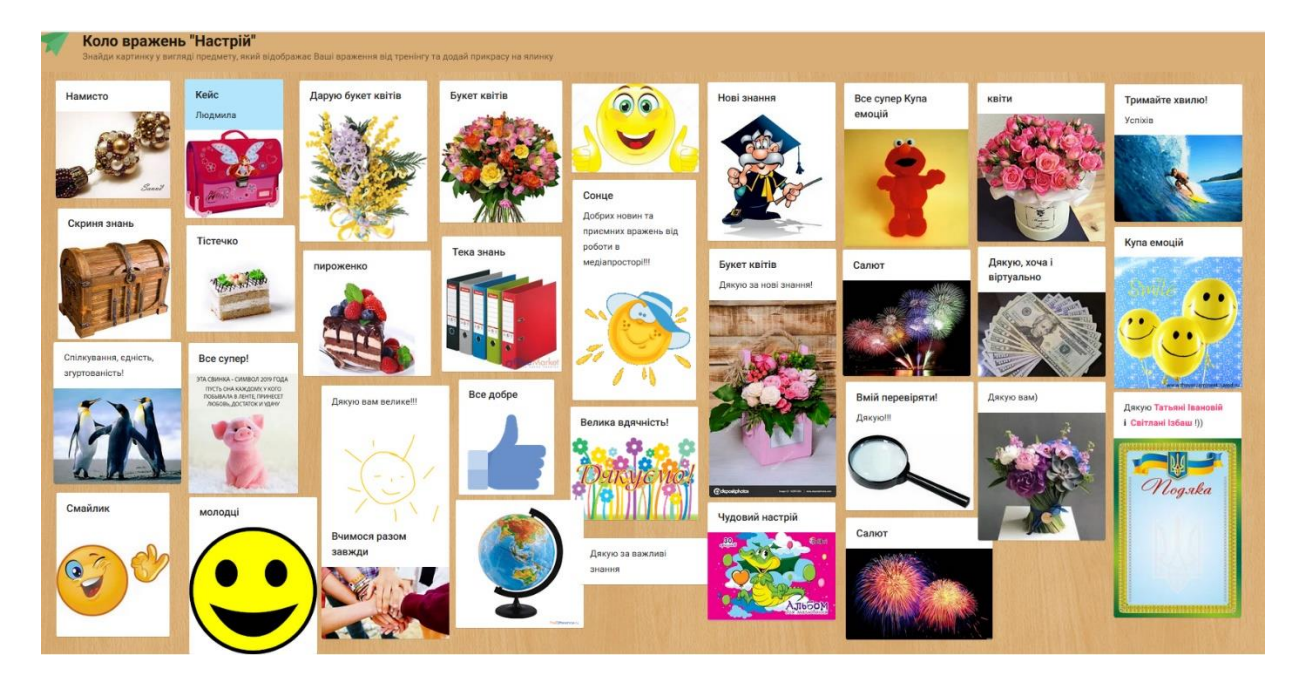